# **The Beginner's** GUIOE

# **to the Exodus Wallet (On Desktop)**

**How to safely download it, set it up, back it up, send and receive and trade crypto, and keep your digital assets safe and 100% under YOUR control!**

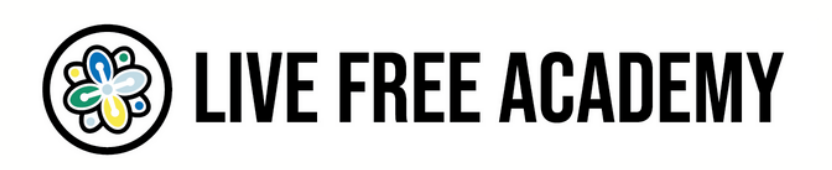

*Note: this tutorial uses a Windows 10 PC, but the process is virtually identical for Mac and Linux operating systems.*

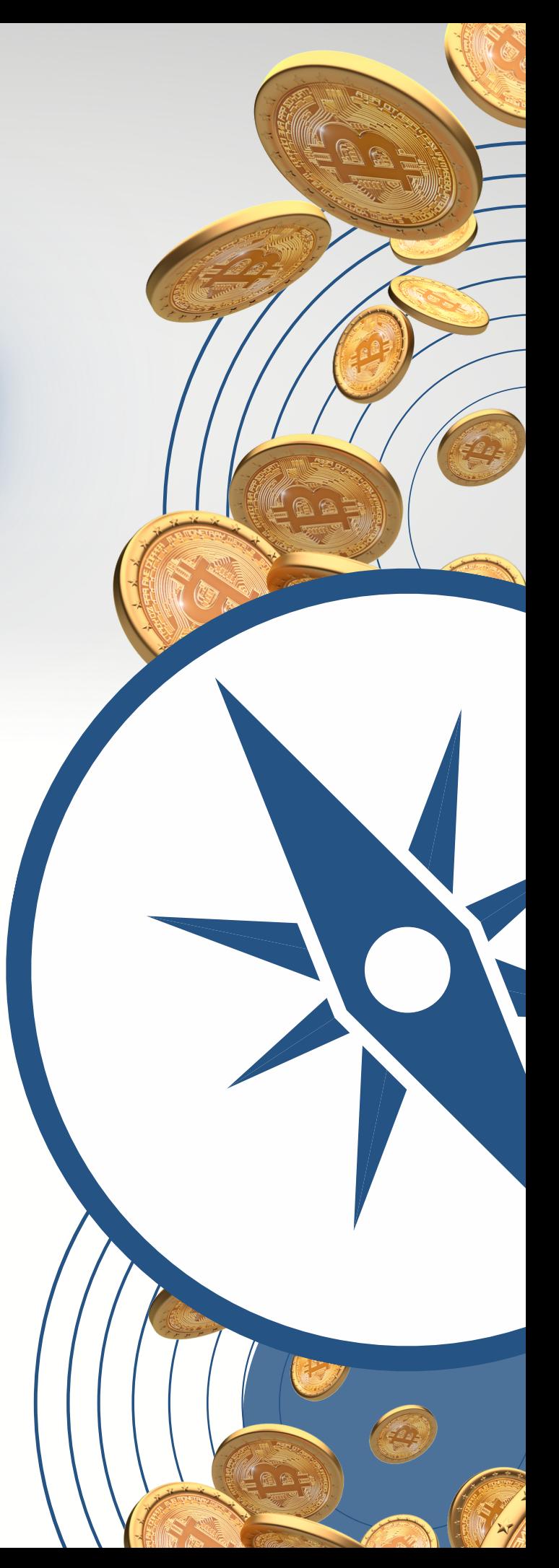

# **The Beginner's Guide to the Exodus Wallet (On Desktop)**

Now, before diving into the tutorial, you should know…

What is the Exodus wallet?

The Exodus wallet is a self-custodial software wallet, meaning it gives you complete control over your digital assets and is managed through a simple software app.

It supports over 250 cryptocurrencies, so it will likely be able to manage most of the digital assets you secure.

Once you set up the Exodus wallet and secure your digital assets inside of it, you can access those assets on ANY computer anywhere in the world. As long as you have your secret 12-word phrase and password (which you'll create in this tutorial), you can "restore" an Exodus wallet and recover all of your assets.

So, don't worry if your computer breaks or is stolen or anything else. Your crypto is safe as long as you keep your 12-word phrase and password safe.

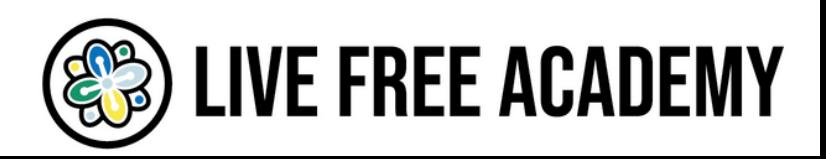

And just in case you're unfamiliar, you should also know…

What is Live Free Academy?

Live Free Academy is the premier online educational portal showing people how to "exit" tyrannical systems and "build" freedom in their own lives through entrepreneurialism, cryptocurrency, homesteading, investing, counter-economics, intentional community, and much more.

It was created by John Bush, a 20-year activist, speaker, podcaster, and serial entrepreneur in the truth and freedom movement.

This special guide on the Exodus wallet was created by Live Free Academy to empower you with an excellent tool for making the best use of your cryptocurrency investments.

Every month, Live Free Academy produces new workshops, seminars, courses, and special trainings designed to help you live the freest life possible as easily and quickly as possible.

Learn more about Live Free Academy here: <https://livefree.academy/>

With all that out of the way…

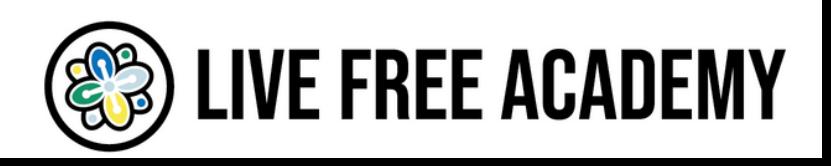

# **Here is the Exodus wallet walkthrough guide broken down section by section**

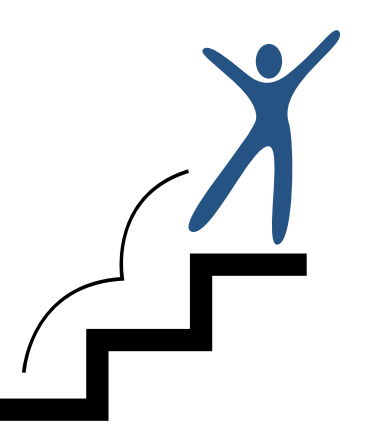

- Section 1: How to download and install the Exodus wallet on your desktop
- Section 3: How to secure and backup your Exodus wallet with a password and secret 12-word phrase
- Section 4: How to receive crypto into your Exodus wallet
- Section 5: How to send crypto from your Exodus wallet
- Section 6: How to "swap" or trade one cryptocurrency for another inside of the Exodus wallet
- Section 7: How to restore an existing Exodus wallet on Desktop

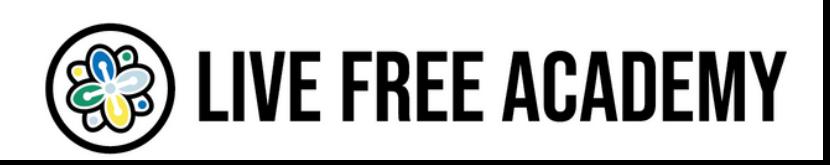

# **How to download and install the Exodus wallet on your desktop**

**Step 1: Go to [Exodus.com](http://exodus.com/) [a](http://exodus.com/)nd click on "download" or "Get Started Now".**

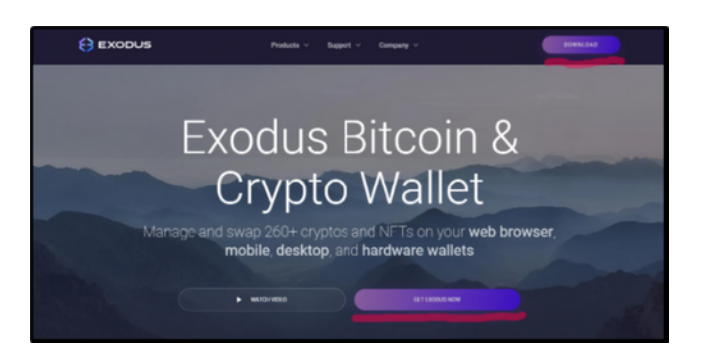

**Step 2: Click on "Download" under Desktop and choose the correct operating system from the drop down menu.**

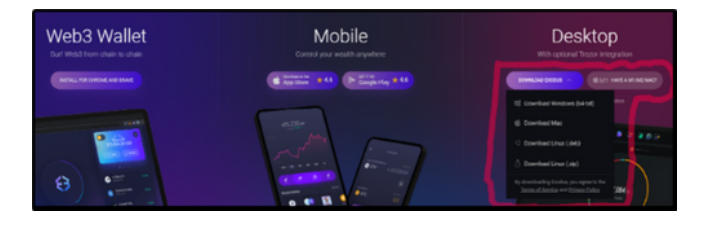

#### **Step 3: A pop up will appear with the file - just click save.**

NOTE: If you see a warning such as "This type of file can harm your computer." That's perfectly normal. *Some antivirus software triggers this message. But the Exodus wallet is completely safe. Just click "Keep" to continue downloading.*

#### **Step 4: Open the Exodus file you just downloaded. It will automatically download and deliver a message when it successfully finishes.**

NOTE: When using a mac, you may get a pop up that says, "Exodus can't be opened because it is from an *unidentified developer". If that happens, follow the instructions here -*

**[https://support.apple.com/guide/mac-help/open-a-mac-app-from-an-unidentified-developer](https://support.apple.com/guide/mac-help/open-a-mac-app-from-an-unidentified-developer-mh40616/13.0/mac/13.0)mh40616/13.0/mac/13.0**

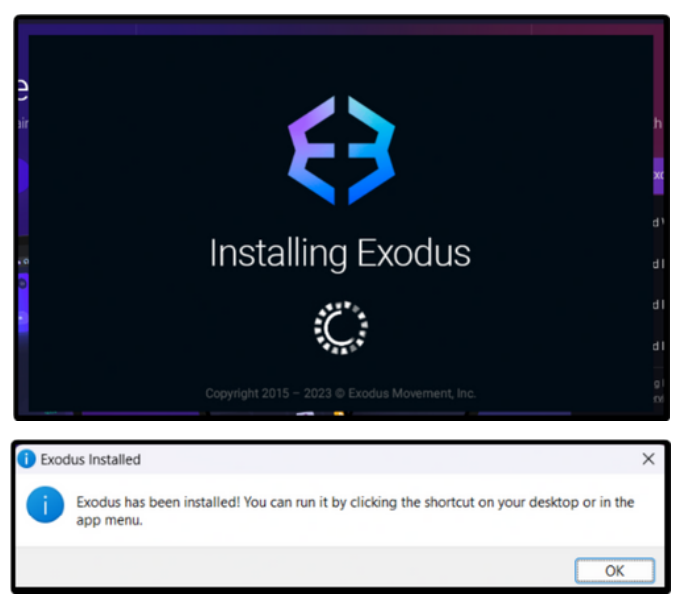

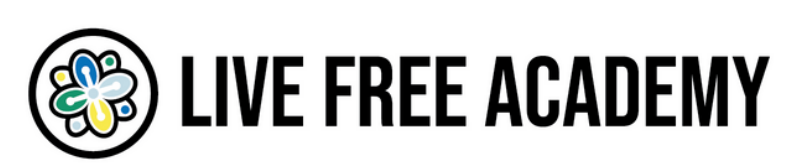

**Step 5: Open the shortcut on your desktop or in the app menu. The Exodus wallet should load up quickly and look like this.**

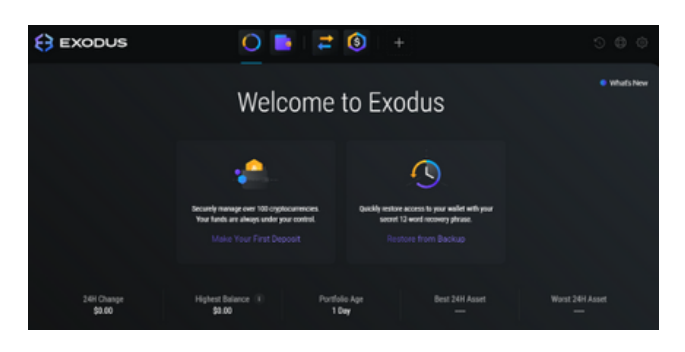

# **How to secure and backup your Exodus wallet with a password and secret 12-word phrase**

**Step 1: Click on the gear icon in the upper right-hand corner of the wallet to access the settings.**

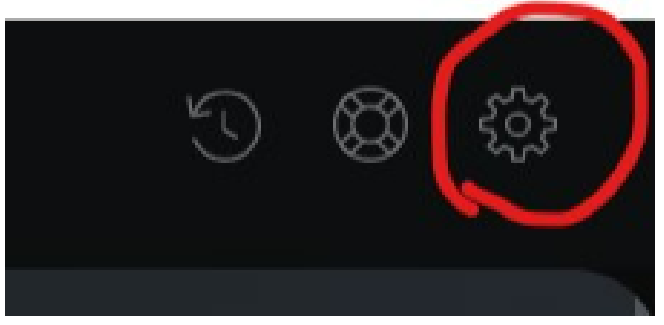

**Step 2: Click on "Backup" from the list of options in the settings menu.**

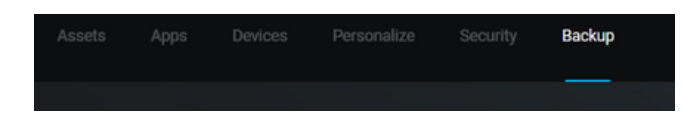

#### **Step 3: Create your password.**

It should be unique and not used anywhere else. Random words, numbers, and symbols strung together are best. Once you create your password, write it down and store it safely. Preferably, on a piece of paper or in a notebook rather than on your computer for maximum safety.

Once you create your password, click "Next".

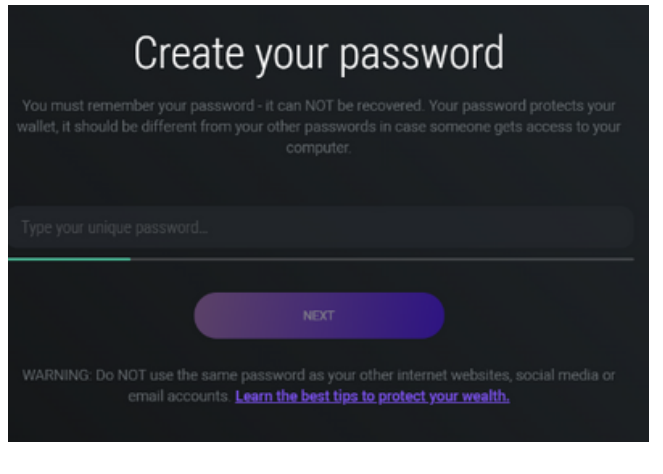

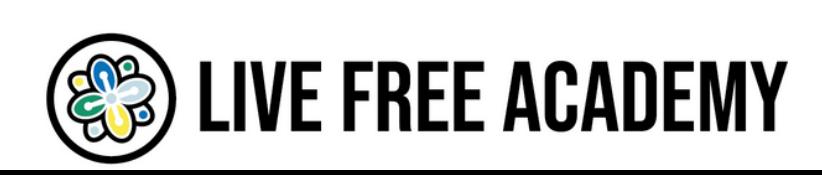

**Step 4: Re-enter your password and click "Next".**

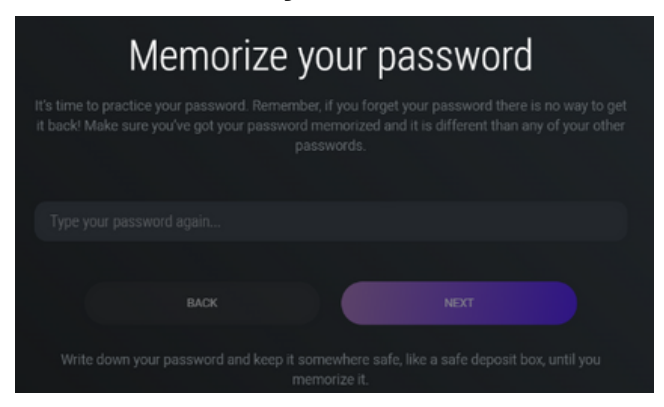

#### **Step 5: Click on view your secret seed phrase**

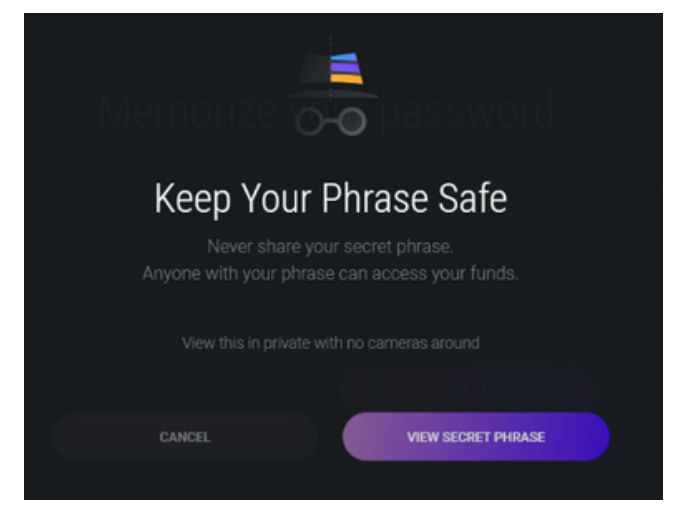

#### **Step 6: View each word in the 12-word seed phrase and use a pen to write them down in the exact order, from 1-12, on a piece of paper or in a notebook that you can store safely. Ideally in a fireproof and waterproof safe.**

Treat this seed phrase as if it's a giant stack of cash you want to keep hidden.

*Note: you have to hover your cursor over each line above each number to see the word.*

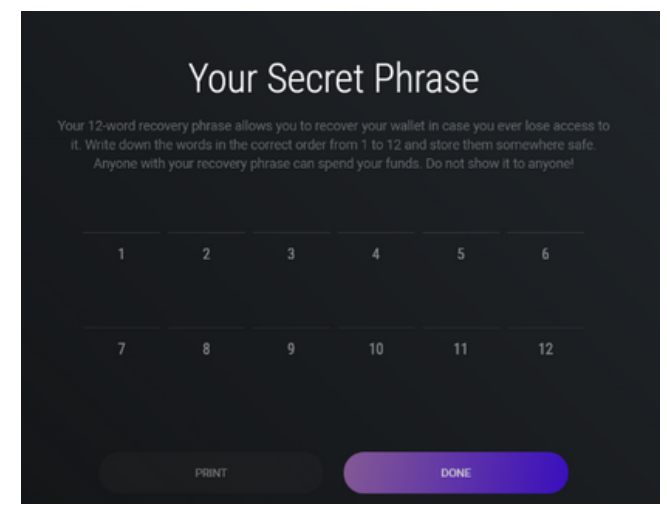

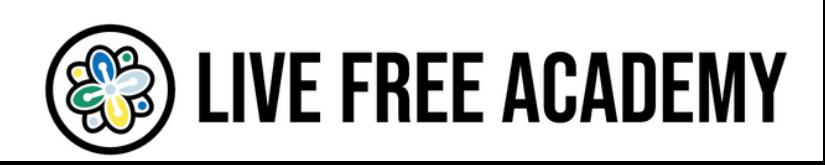

#### **Step 7: Check your backup by correctly answering the question Exodus asks about your seed phrase.**

*Note: the word you're asked to verify will be unique to your wallet.*

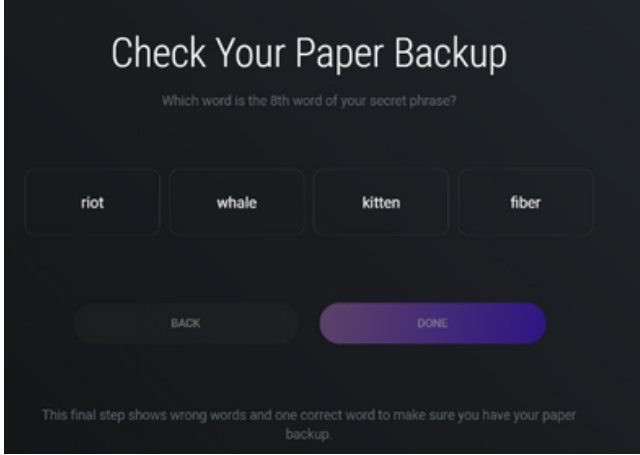

**Step 8: Your backup is now complete!**

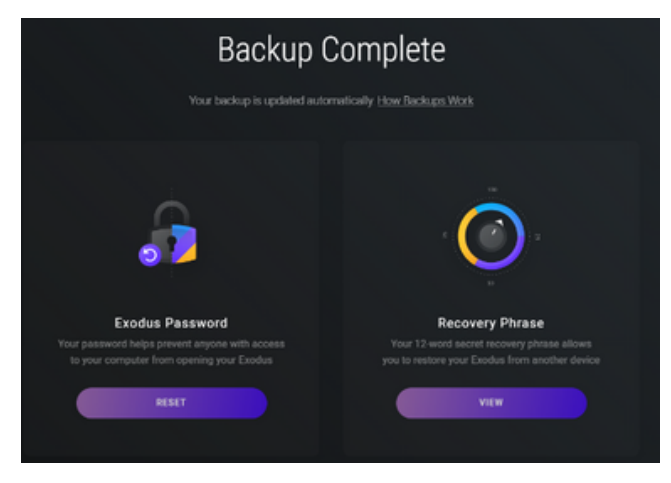

**Step 9: Click the home icon to go back to the main screen in your Exodus Wallet**

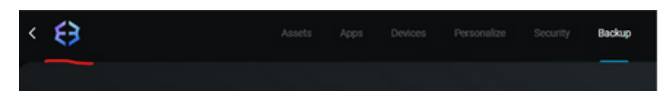

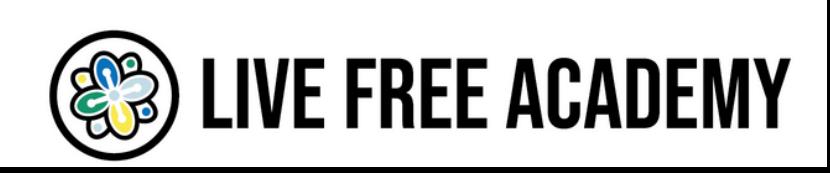

### **How to receive crypto into your Exodus wallet**

Note: for this tutorial, we're going to use Bitcoin but the steps are the same for all cryptocurrencies in your *wallet.*

#### **Step 1: Click on the wallet icon**

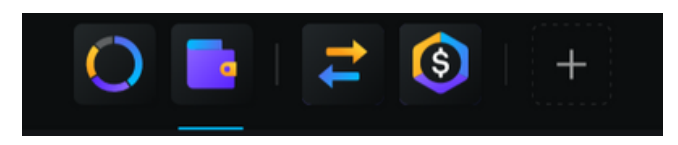

#### **Step 2: Click on the Bitcoin or BTC option in the menu of cryptocurrencies**

NOTE: to use a different crypto, search for the cryptocurrency by name or trading symbol by clicking the *magnifying glass.*

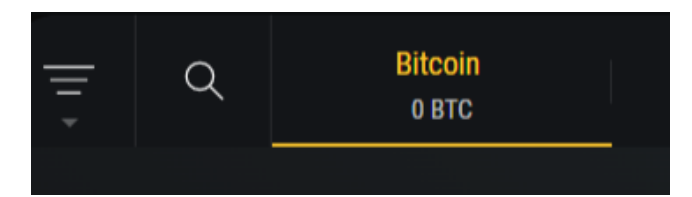

#### **Step 3: Click on "Receive"**

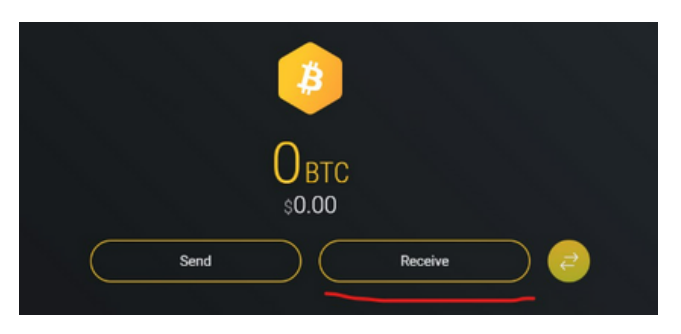

#### **Step 4: View and copy your BTC address.**

NOTE: To copy something on a computer with a mouse you click and drag the mouse over the text you *want to copy so it's highlighted and then right click on the mouse and select copy.*

To right click on some laptop mousepads, you can tap two fingers on the pad to right click.

NOTE: To paste something, when you have it copied, you select the field you want to paste it into, right *click, and select paste.*

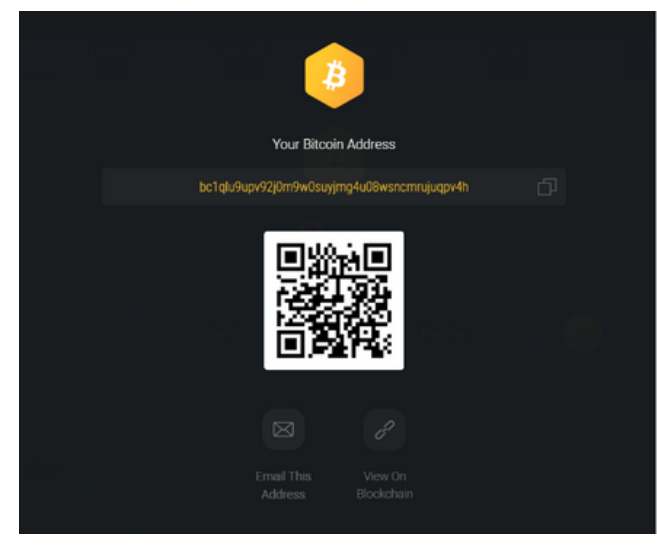

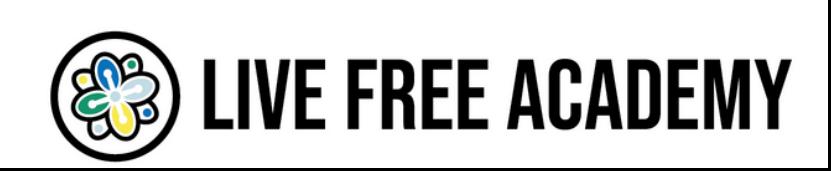

## **Step 5: Paste your BTC address wherever you need to in order to receive BTC from**

#### **a sender.**

For example, you could paste this address into a cryptocurrency exchange such as Coinbase to send Bitcoin from your exchange account to your non-custodial wallet. Or you could give this address to a person who can send you BTC from their wallet.

**Step 6: You should receive your BTC almost immediately, depending on how many transactions are currently happening on the network. After you receive the BTC it usually takes around 10 minutes to confirm.**

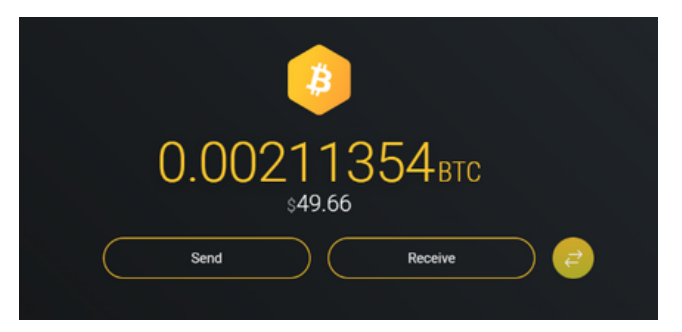

# **How to send crypto into your Exodus wallet**

Note: for this tutorial, we're going to use Bitcoin but the steps are the same for all cryptocurrencies in your *wallet.*

**Step 1: Go to the cryptocurrency in your wallet you want to send (in this case, Bitcoin) and click on the "Send" button.**

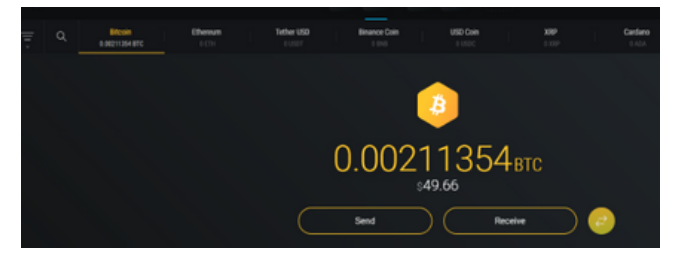

**Step 2: Paste the address of the wallet or account or merchant you're sending your crypto to and enter the exact amount of either the BTC you want to send or the USD amount.**

Note: if you input a certain amount in USD, the Exodus wallet will automatically update the BTC amount *and vice versa.*

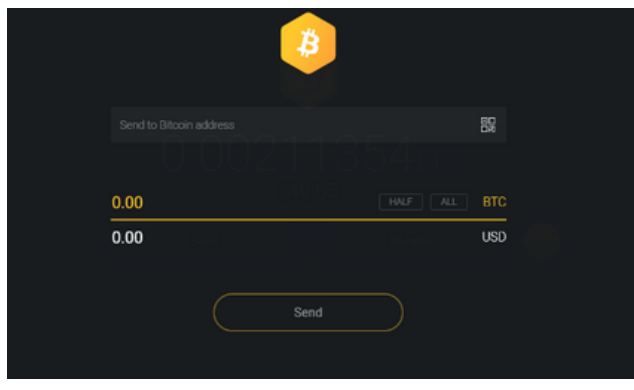

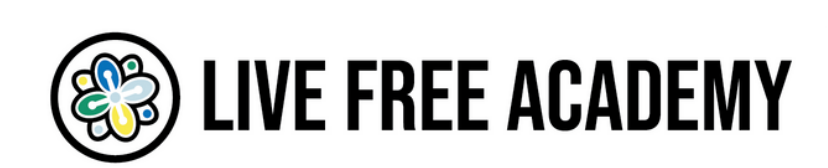

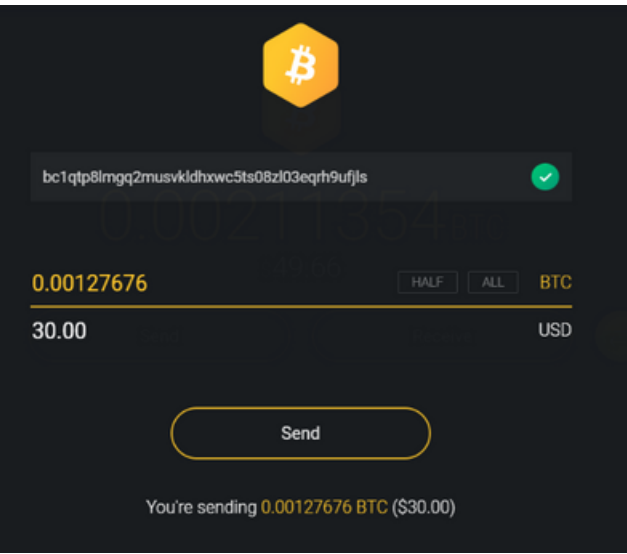

**Step 3: Click "Send"**

# **How to "swap" or trade one cryptocurrency for another inside of the Exodus wallet**

#### **Step 1: Go to the cryptocurrency you wish to trade for another one (in this case,**

#### **Bitcoin) and click on the "Swap" icon**

Note: if this is your first time using the Swap option, you'll be given a quick tutorial and then you'll be asked to *click a checkbox and confirm. Go ahead and check the box and click "Continue".*

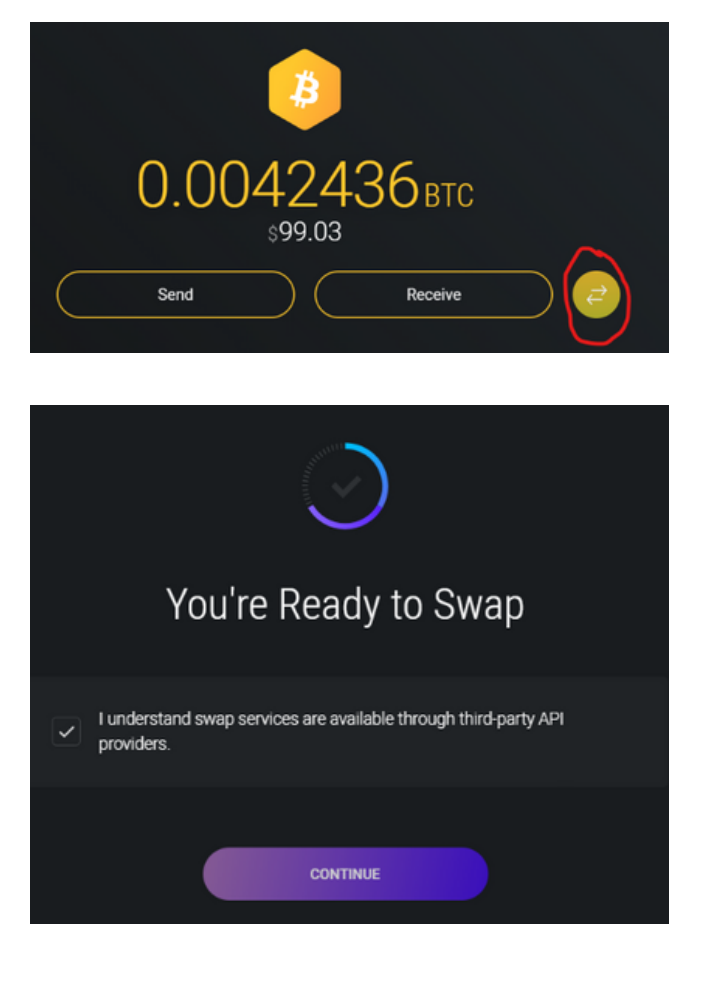

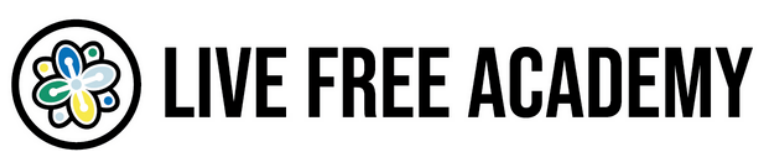

#### **Step 2: Choose the cryptocurrency you want to "swap" BTC for and enter the amount**

#### **you want to trade.**

*Note: There is usually a minimum amount you'll need to swap one cryptocurrency for another within the* Exodus wallet, generally \$85 - \$125, so make sure you first have a surplus of cryptocurrency before executing *a swap.*

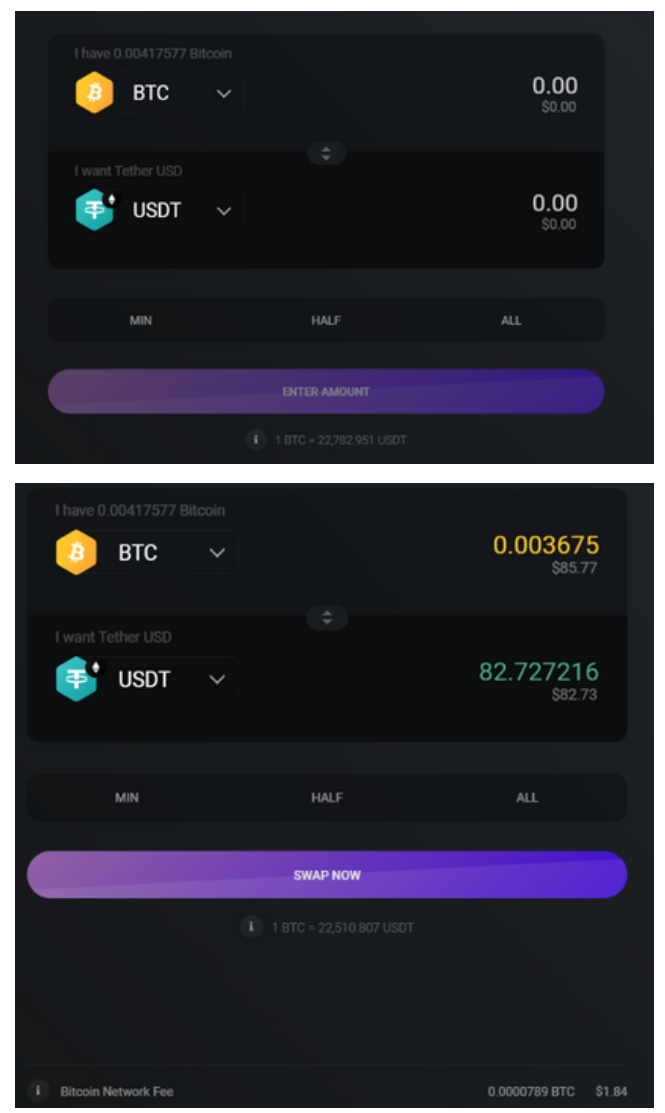

**Step 3: Wait for the swap to be complete! The funds will be automatically found in your wallet.**

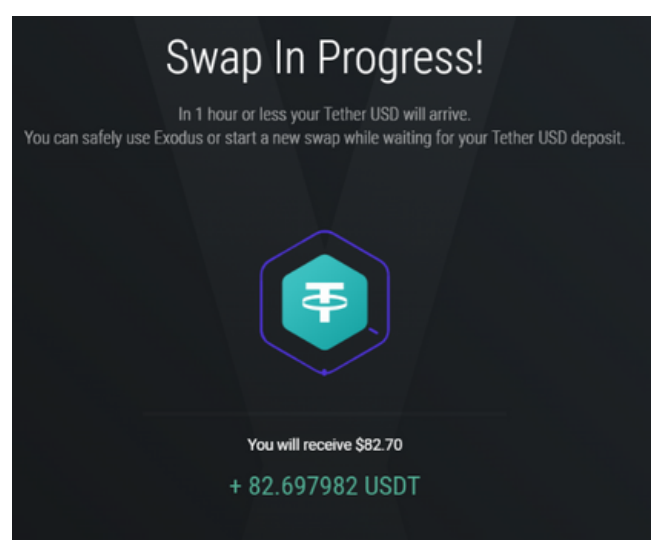

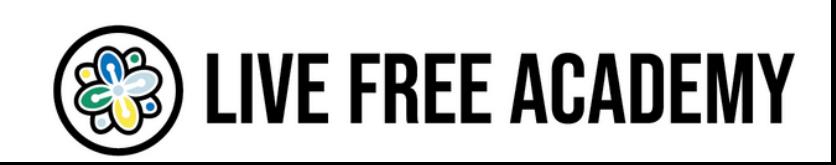

**Step 4: To see the status of your transactions within your wallet, whether sending or receiving or swapping cryptocurrency, click on the "History" icon in the upper left of the wallet.**

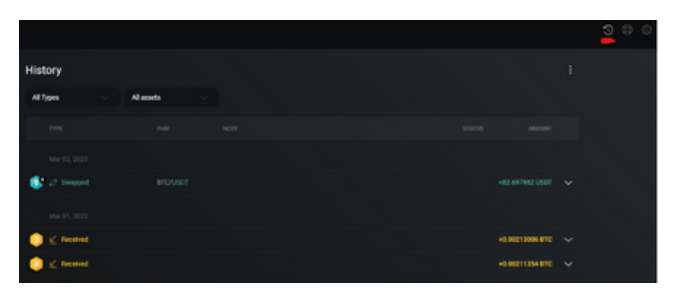

# **How to restore an existing Exodus wallet on Desktop**

**Step 1: Open the Exodus application and click "Restore".**

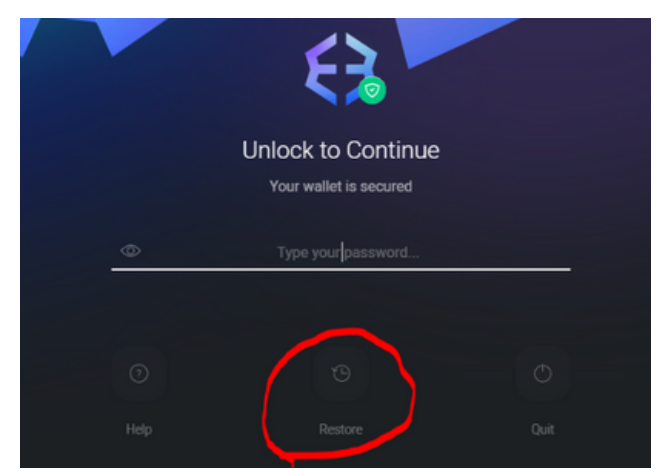

**Step 2: Enter your 12-word secret phrase IN THE EXACT ORDER you wrote it down from 1-12 then press "Enter" on your keyboard or click the arrow to the right of the 12 words.**

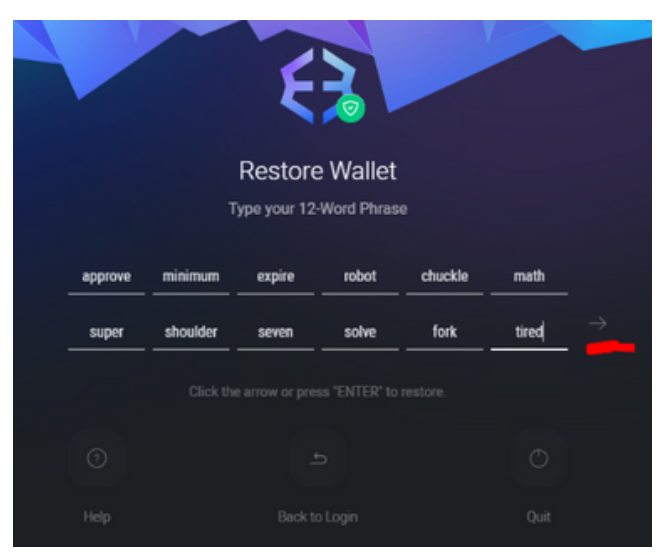

**Step 3: That's it! Your Exodus wallet will now be reconstituted on whatever computer you're using.**

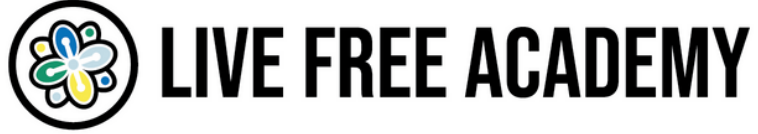